# **Re-Image the AMP Private Cloud PC3000 and Restore the Backup**

### **Contents**

**Introduction Prerequisites Requirements** Components Used **Configure Verify Troubleshoot** 

### **Introduction**

This document describes how to re-image Advanced Malware Protection (AMP) Private Cloud hardware appliance to the factory state and then restore the backup. If you want to just revert the appliance to the factory state, skip step 8 and follow the regular installation.

# **Prerequisites**

#### **Requirements**

Cisco recommends that you have knowledge of these topics:

- Cisco AMP Private Cloud PC3000
- Kernel-based Virtual Machine (KVM) access via Cisco Integrated Management Controller (CIMC)

#### **Components Used**

The information in this document is based on these software and hardware versions:

- Cisco AMP Private Cloud PC3000 3.1.1
- Chrome browser to access the KVM console

The information in this document was created from the devices in a specific lab environment. All of the devices used in this document started with a cleared (default) configuration. If your network is live, ensure that you understand the potential impact of any command.

# **Configure**

Step 1. Log in to CIMC. Open the KVM console.

Ensure pop-ups are enabled for that page in the browser.

Step 2. Reload the appliance.

You can reboot the appliance either via the admin portal, Secure Shell (SSH), or CIMC KVM.

Step 3. After the Basic Input Output System (BIOS) Power-on self-test (POST) finishes, GNU GRand Unified Bootloader (GRUB) menu shows up:

Select **Cisco AMP Private Cloud Recovery > Appliance Reinstall Options > Appliance Reinstall**.

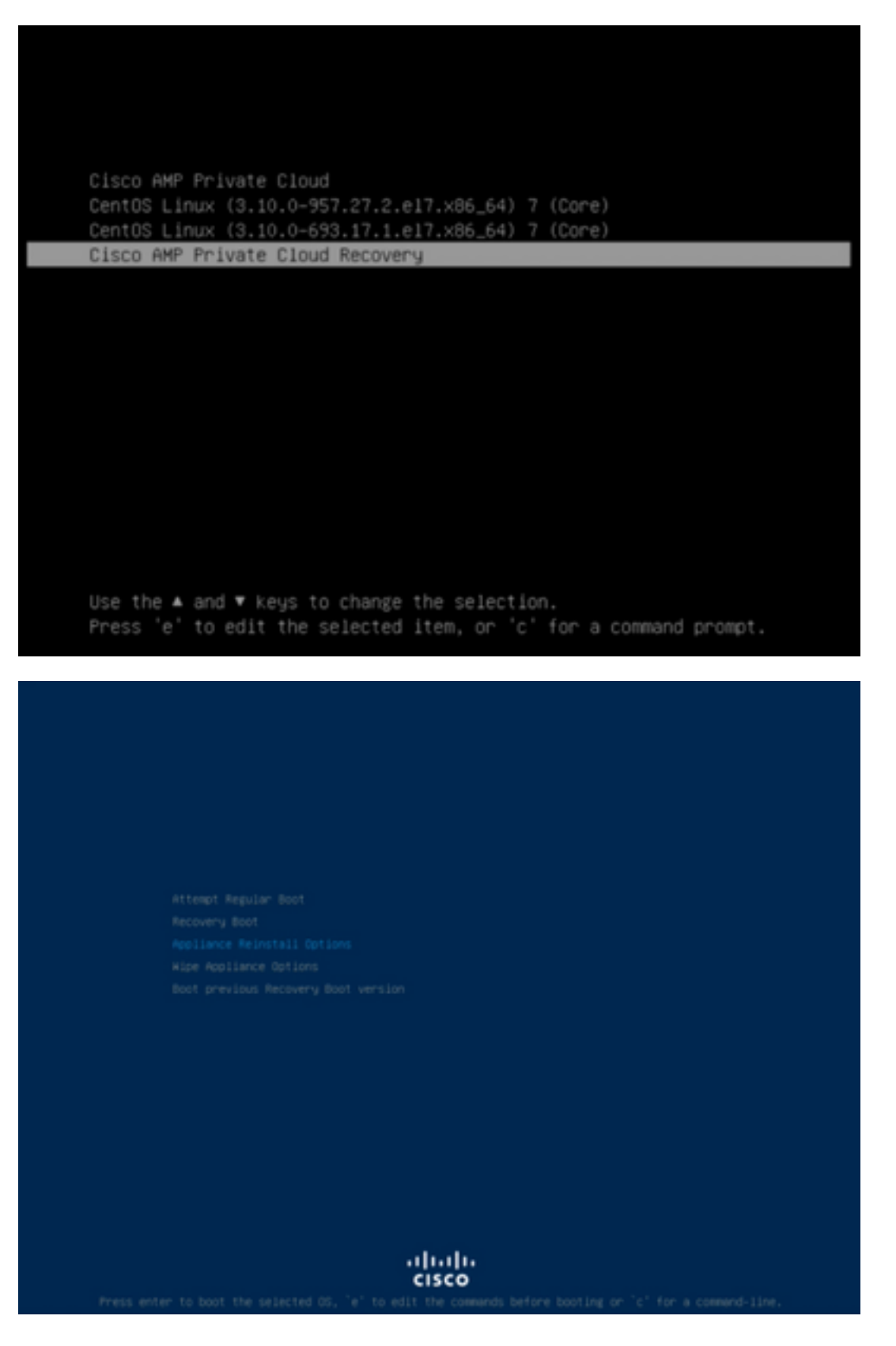

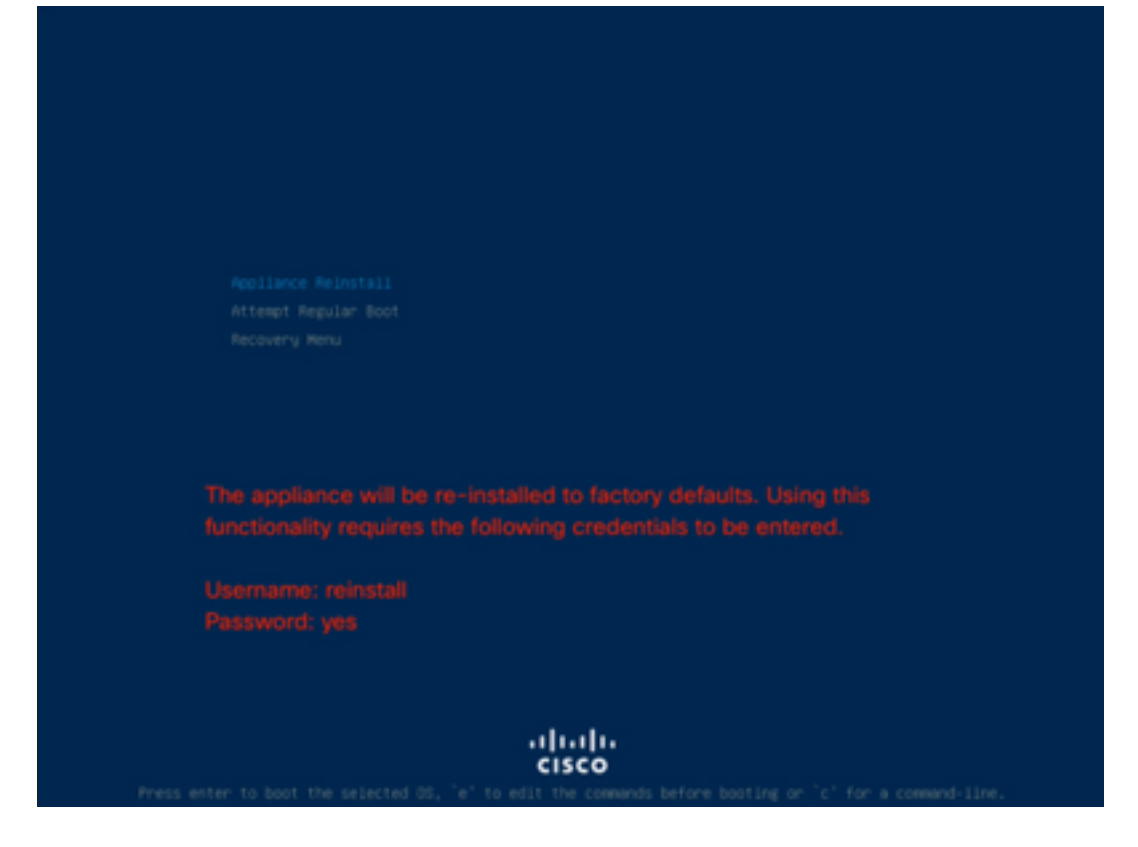

Step 4. Enter username and password.

Username: **reinstall**

Password: **yes**

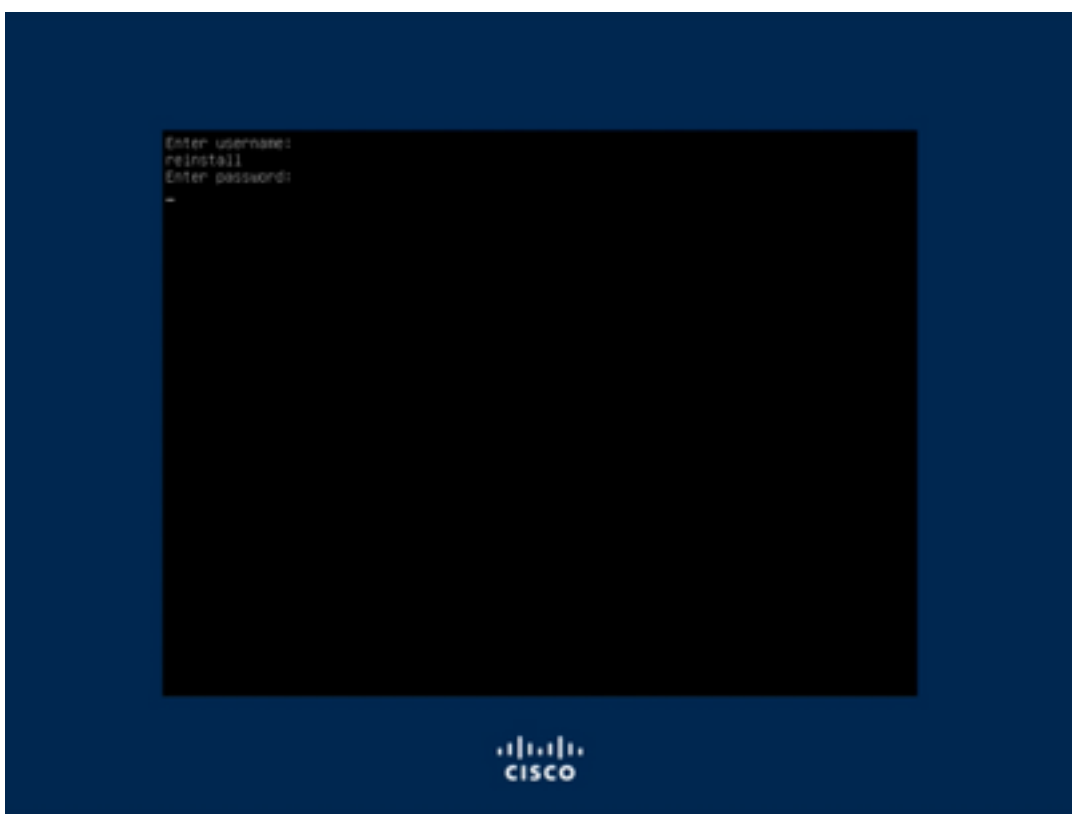

Step 5. Reimage starts and after reload you are presented with the initial menu.

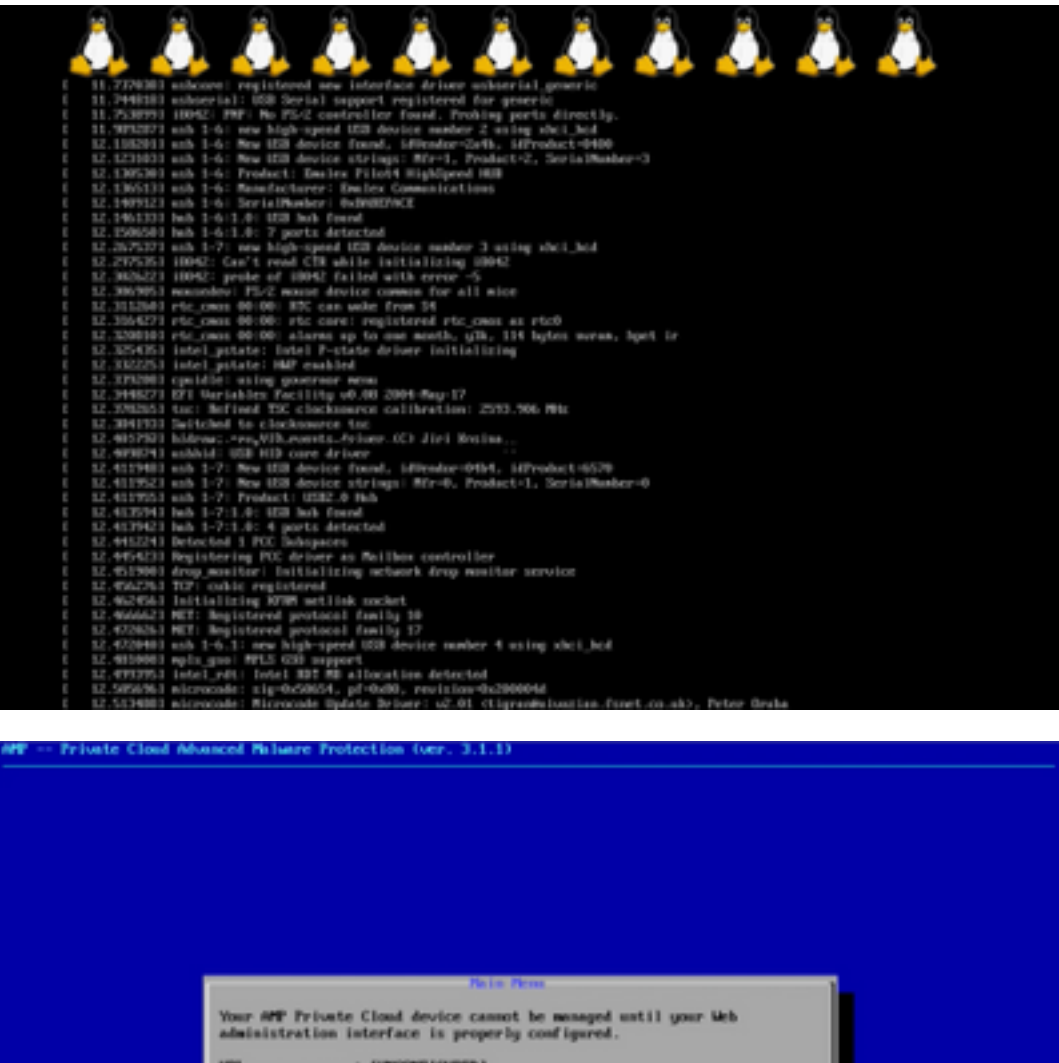

URL ............ | EURODNFIGURED]<br>NGC Address ... | Scifdifeid1:79:18

Please configure your Web administration interface by selecting<br>COMPTC METADOX in the menu below.

 $(1, 1)$ 

Step 6. Configure the network in CONFIG\_NETWORK sub-menu.

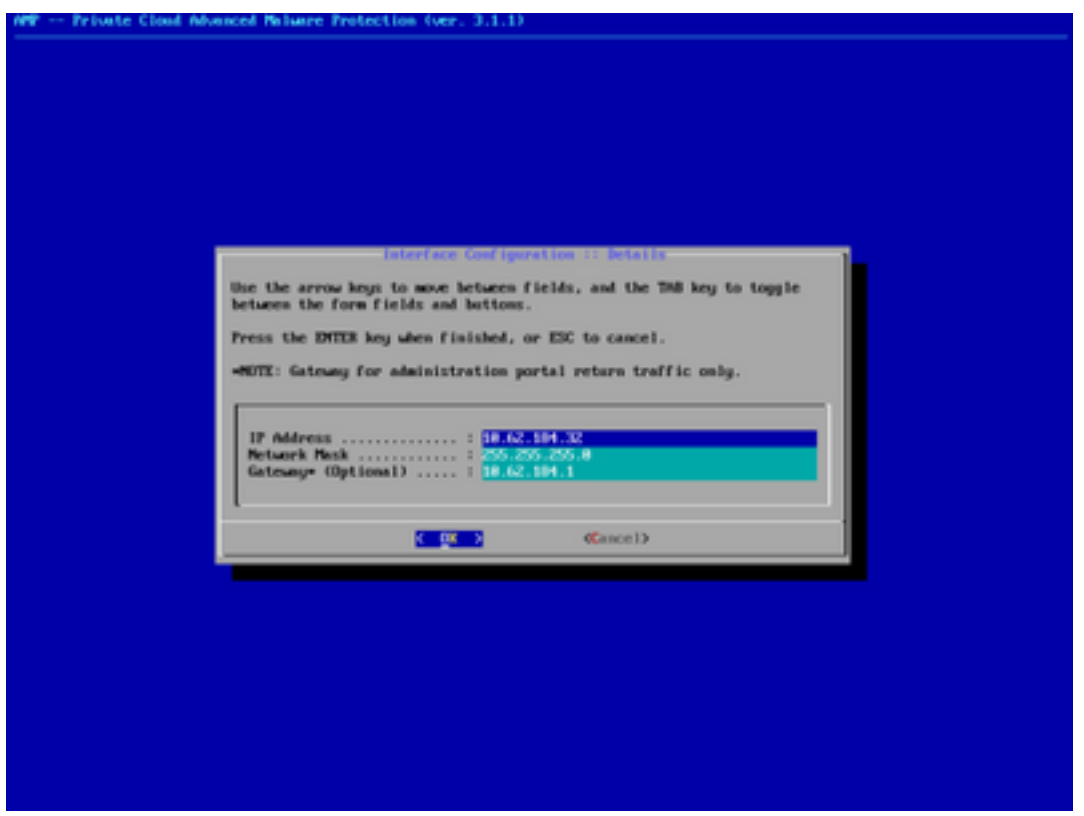

Step 7. Log in to AMP OPadmin portal with password from step 5.

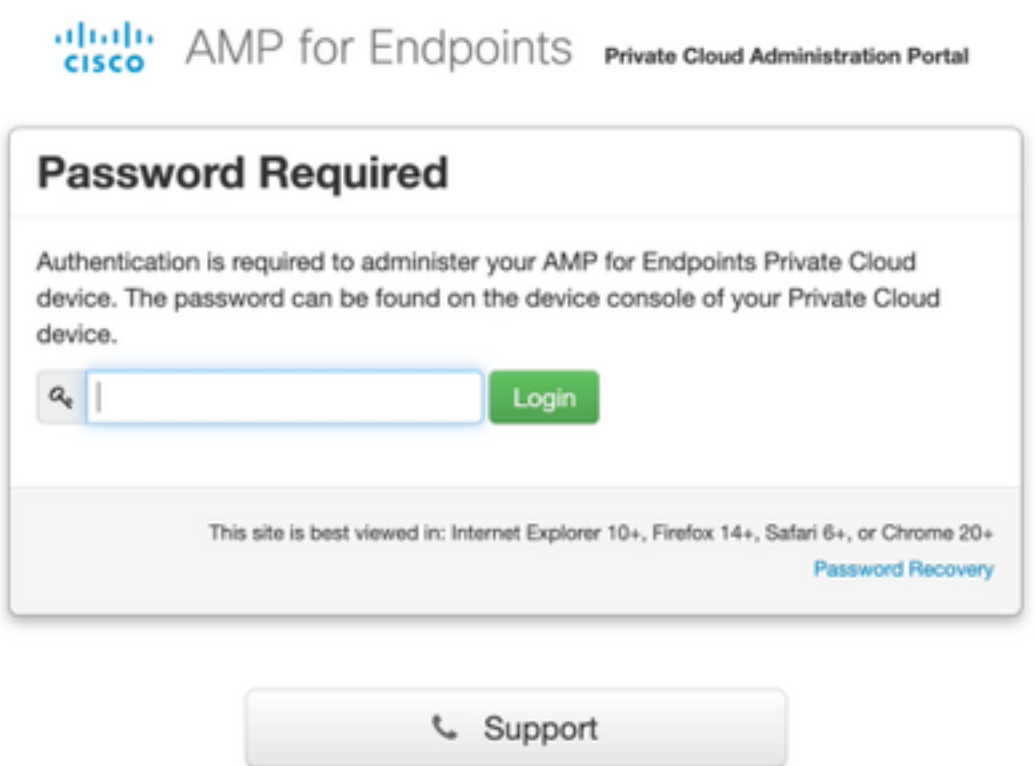

Step 8. Use SFTP or SCP to download backup from remote server to /data/.

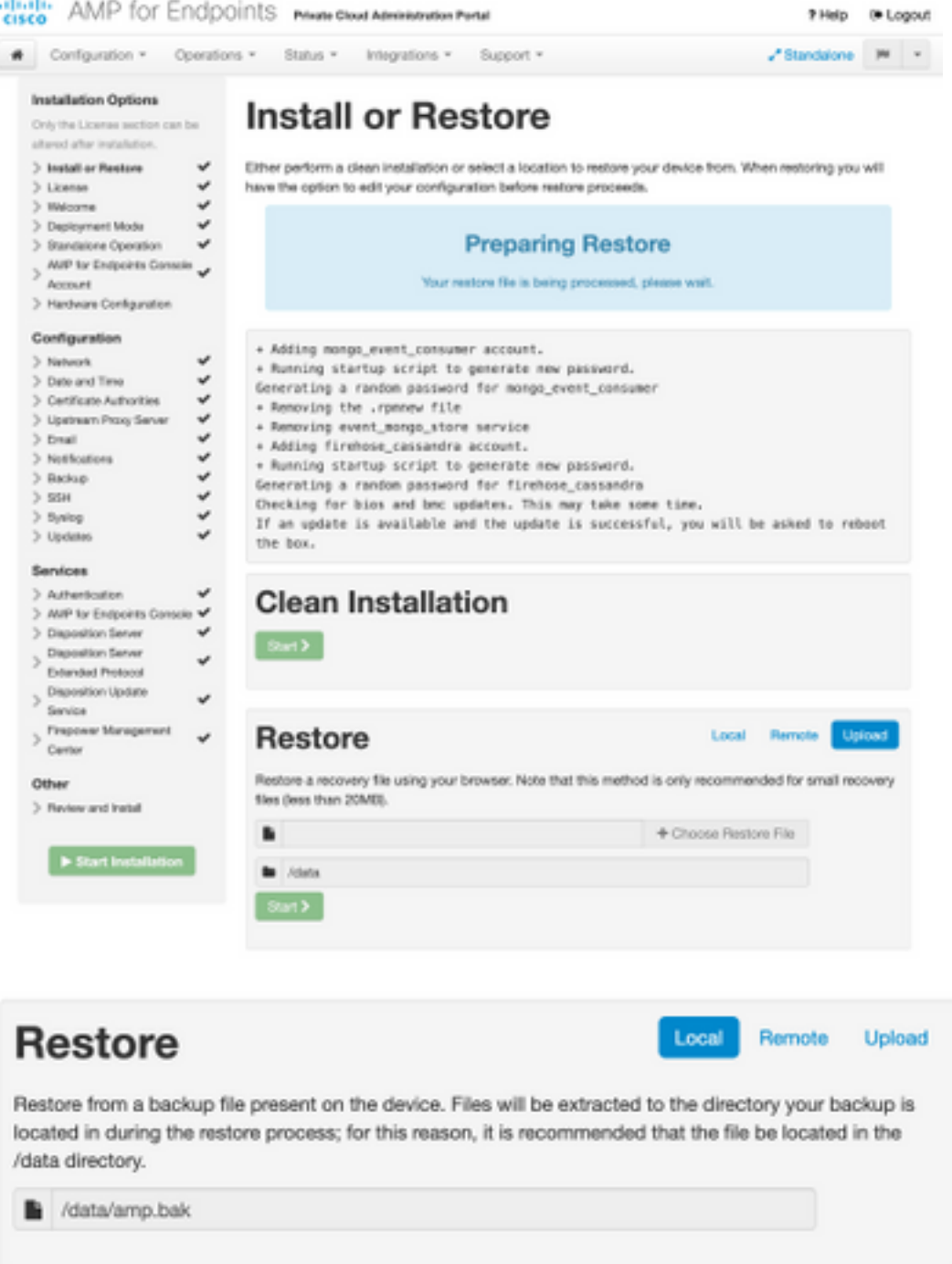

Step 9. Confirm Hardware Configuration, click **Next > Start Installation**.

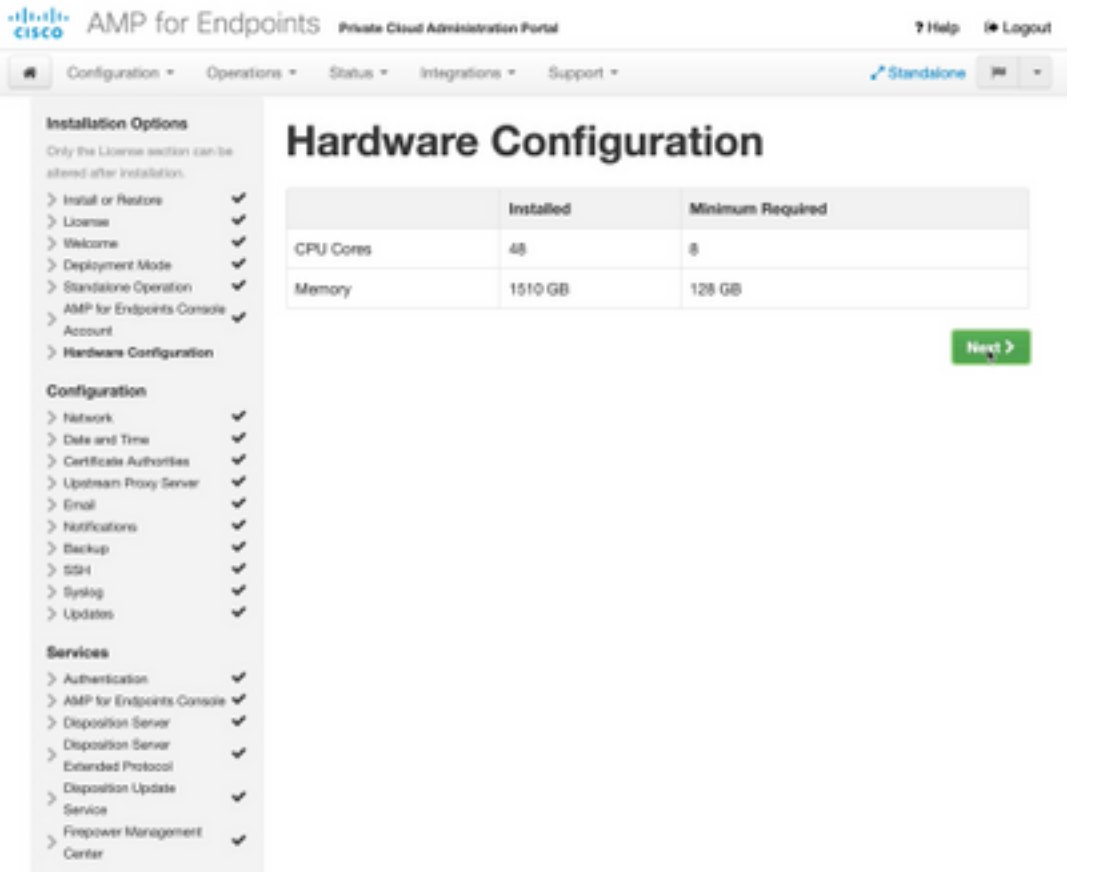

- Other
- $>$  Peview and Install

 $\blacktriangleright$  Start Installation <u>a shekara ta 1991</u>

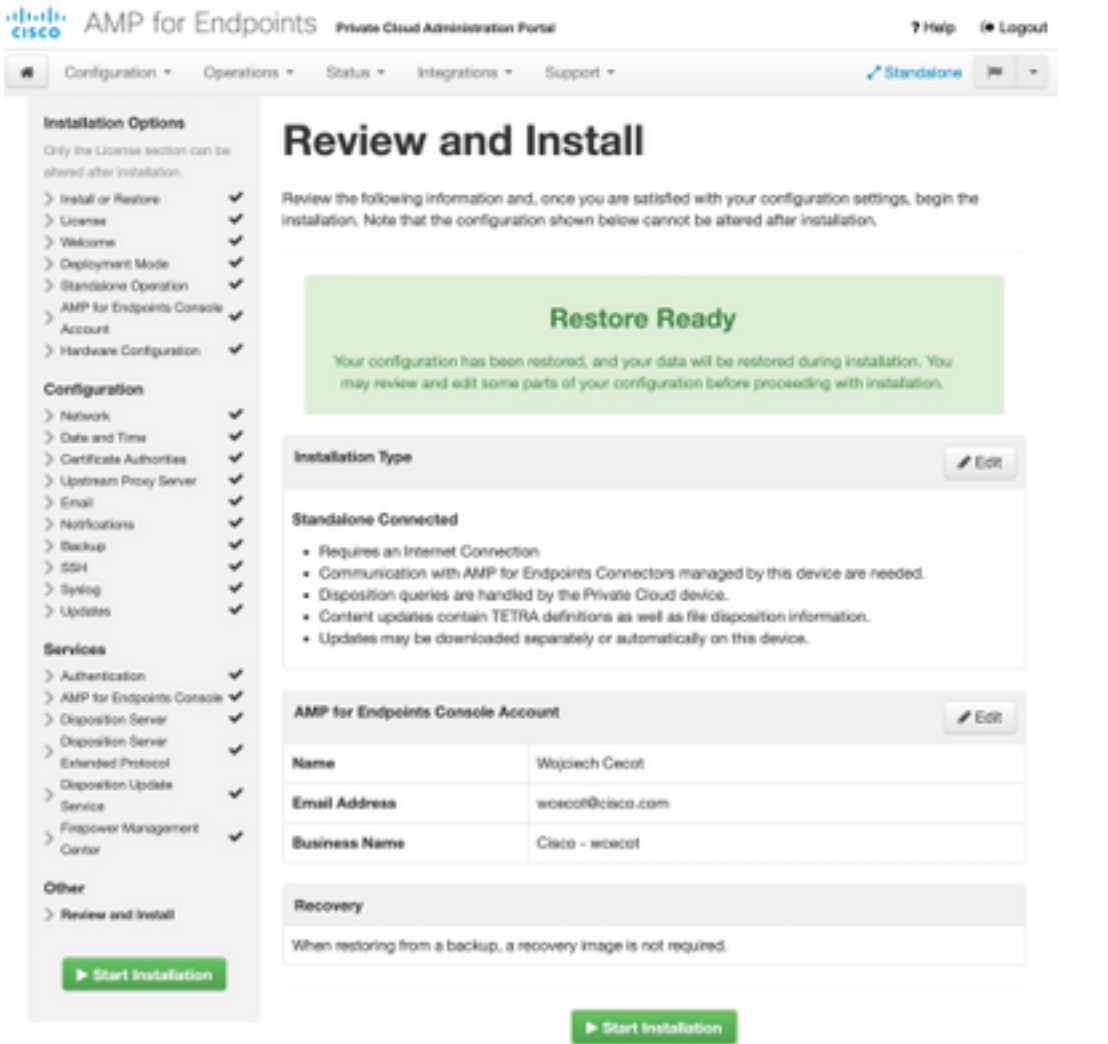

### The device is installing...

e wait for this page to redirect you. Refe is typically under 20 mi co.

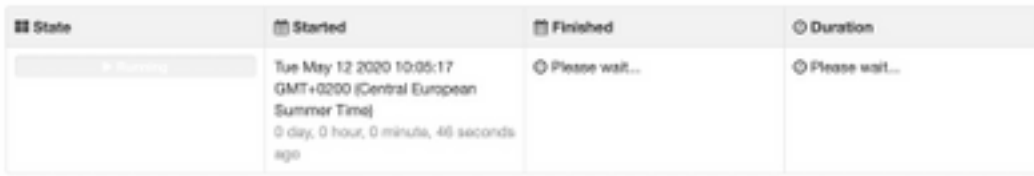

Your device will need to be rebooted after this operation.

Reboot

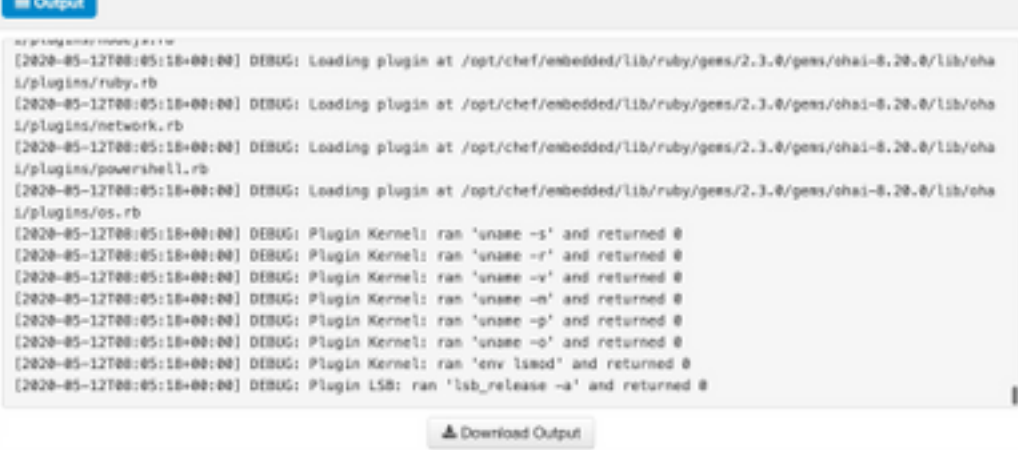

Step 10. Reboot is required after successful restore.

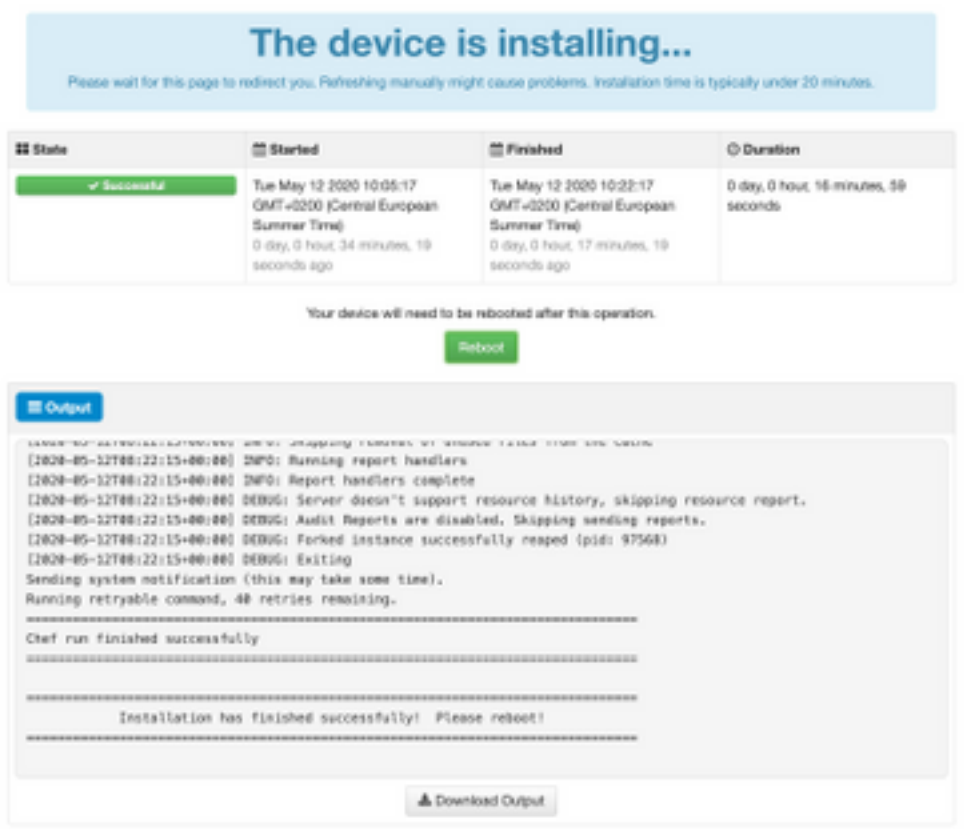

# **Verify**

After the appliance is rebooted, check if both portals work fine. Try to open OPadmin and Console portal in the web browser. It takes few minutes for both portals to be accessible.

### **Troubleshoot**

In case backup restore process, password for OPadmin and Console portals are the same as before. Otherwise, you need to use what you have set in the wizard.